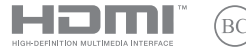

HUG23023 Átdolgozott kiadás, 6. verzió/2024. január

# **IN SEARCH OF INCREDIBLE**

E-kézikönyv

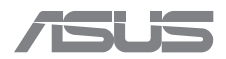

#### **SZERZŐI JOGI INFORMÁCIÓK**

Az ASUSTeK COMPUTER INC. előzetes írásos engedélye nélkül ennek a kiadványnak (a benne leírt termékeket vagy szoftvert is beleértve) semmilyen részletét nem szabad sokszorosítani, továbbítani, átírni, adatfeldolgozó rendszerben tárolni, bármilyen formában vagy eszközzel bármilyen nyelvre lefordítani, kivéve a vásárlói dokumentációt tartalékmásolat készítése céljából. ("ASUS").

AZ ASUS A JELEN KÉZIKÖNYVET MINDENNEMŰ KIFEJEZETT VAGY BENNEFOGLALT GARANCIA NÉLKÜL BOCSÁTJA RENDELKEZÉSRE, BELEÉRTVE, DE NEM KIZÁRÓLAG A FORGALMAZHATÓSÁGRA VAGY ADOTT CÉLRA TÖRTÉNŐ FELHASZNÁLHATÓSÁGRA VONATKOZÓ GARANCIÁT. AZ ASUS, ILLETVE ANNAK IGAZGATÓI, TISZTSÉGVISELŐI, ALKALMAZOTTAI VAGY MEGBÍZOTTJAI SEMMILYEN ESETBEN NEM TARTOZNAK FELELŐSSÉGGEL SEMMILYEN, A JELEN KÉZIKÖNYV VAGY A TERMÉK HIBÁJÁBÓL EREDŐ KÖZVETLEN, KÖZVETETT, ESETI, KÜLÖNLEGES VAGY JÁRULÉKOS KÁRÉRT (BELEÉRTVE AZ ELMARADT NYERESÉGET, ELMARADT BEVÉTELT, ADATVESZTÉST VAGY ÜZLETMENET MEGZAVARÁSÁT), MÉG AKKOR SEM, HA AZ ASUS-T TÁJÉKOZTATTÁK AZ ILYEN KÁROK LEHETŐSÉGÉRŐL.

A jelen kézikönyvben szereplő termékek és cégnevek az adott cégeik bejegyzett védjegyei vagy szerzői tulajdonai lehetnek, és használatuk kizárólag azonosítás vagy magyarázat céljából és a tulajdonos javára történhet, mindennemű jogsértés szándéka nélkül.

A JELEN KÉZIKÖNYVBEN SZEREPLŐ MŰSZAKI ADATOKAT ÉS INFORMÁCIÓKAT KIZÁRÓLAG TÁJÉKOZTATÁS CÉLJÁBÓL BIZTOSÍTJUK, ÉS AZOK ELŐZETES BEJELENTÉS NÉLKÜL, BÁRMIKOR MEGVÁLTOZHATNAK. NEM ÉRTELMEZHETŐK TOVÁBBÁ AZ ASUS KÖTELEZETTSÉGVÁLLALÁSAKÉNT. AZ ASUS NEM VÁLLAL FELELŐSSÉGET A KÉZIKÖNYVBEN ESETLEGESEN ELŐFORDULÓ HIBÁKÉRT VAGY PONTATLAN INFORMÁCIÓKÉRT, A BENNE LEÍRT TERMÉKEKRE ÉS SZOFTVEREKRE VONATKOZÓAN SEM.

Copyright © 2024 ASUSTeK COMPUTER INC. Minden jog fenntartva.

#### **A FELELŐSSÉG KORLÁTOZÁSA**

Olyan körülmények is előállhatnak, ahol az ASUS részéről történő mulasztás vagy más felelősség miatt, Ön jogosulttá válik kártérítésre az ASUS-tól. Minden ilyen esetben – függetlenül a jogalaptól, amely alapján Ön kártérítésre jogosult az ASUS-tól –, az ASUS kizárólag a testi sérülésekért (a halált is beleértve) és az ingatlanban, illetve személyes ingóságokban bekövetkezett károkért vállal felelősséget, illetve bármilyen tényleges és közvetlen kárért, amely a jelen Garancianyilatkozat szerinti jogi kötelezettségek elmulasztásából vagy sikertelen végrehajtásából erednek, az egyes termékek felsorolt szerződés szerinti ára erejéig.

Az ASUS kizárólag a jelen Garancianyilatkozat szerinti szerződés, vagyoni kártérítés vagy jogsértés alapján köteles Önt kártalanítani, veszteségeket, kárt vagy kárigényt megtéríteni.

Ez a korlátozás az ASUS beszállítóira és forgalmazójára is érvényes. Ez a maximális felelősség, amelyet az ASUS, a beszállítói és a forgalmazója kollektívan vállal.

AZ ASUS SEMMILYEN KÖRÜLMÉNYEK KÖZÖTT NEM TARTOZIK FELELŐSSÉGGEL A KÖVETKEZŐKÉRT: (1) HARMADIK FÉL KÁRIGÉNYÉÉRT ÖNNEL SZEMBEN; (2) AZ ÖN NYILVÁNTARTÁSAI VAGY ADATAI MEGSEMMISÜLÉSÉÉRT VAGY KÁROSODÁSÁÉRT, VAGY (3) KÜLÖNLEGES, ESETI VAGY KÖZVETETT KÁRÉRT, ILLETVE ABBÓL KÖVETKEZŐ GAZDASÁGI KÁROKÉRT (AZ ELMARADT NYERESÉGET VAGY MEGTAKARÍTÁST IS BELEÉRTVE), AKKOR SEM, HA AZ ASUS-T, A BESZÁLLÍTÓIT VAGY A FORGALMAZÓJÁT TÁJÉKOZTATTÁK AZOK LEHETŐSÉGÉRŐL.

#### **SZERVIZ ÉS TÁMOGATÁS**

Látogassa meg többnyelvű weboldalunkat itt: https://www.asus.com/hu/support/.

A MyASUS számos támogatási szolgáltatást kínál, mint például a hibaelhárítás, a termék teljesítményének optimalizálása és ASUS szoftverintegrálás, valamint segít Önnek összeállítani a saját számítógépét, és növelni a tárterületét. Bővebb tudnivalókért látogasson el ide: https://www.asus.com/hu/support/FAQ/1038301/.

# **Tartalomjegyzék**

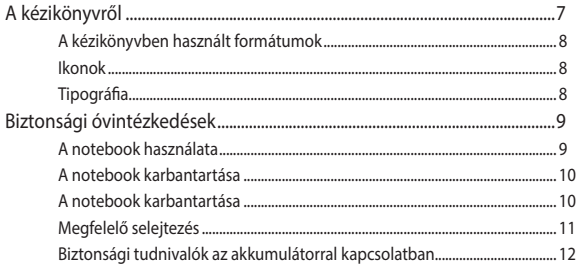

# 1. fejezet: A hardver üzembe helyezése

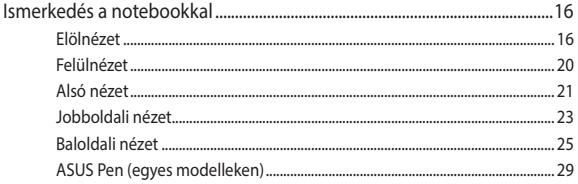

# 2. fejezet: A notebook használata

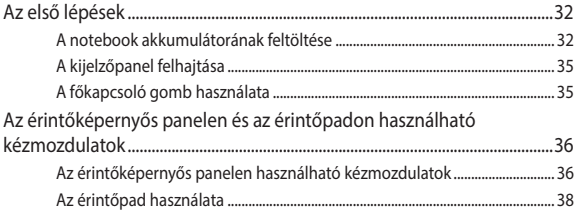

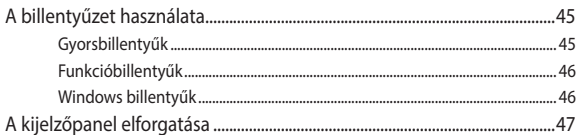

# 3. fejezet: A Windows használata

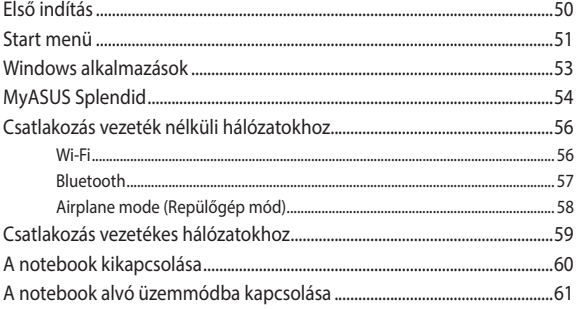

# **[4. fejezet: Bekapcsolási önteszt \(POST\)](#page-62-0)**

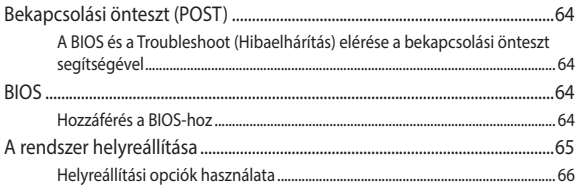

# **[Tippek és GYIK](#page-66-0)**

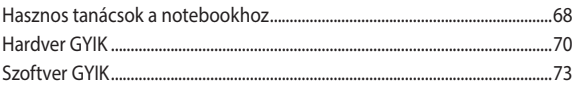

# **[Függelékek](#page-76-0)**

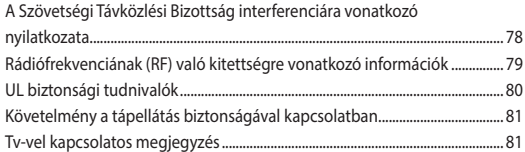

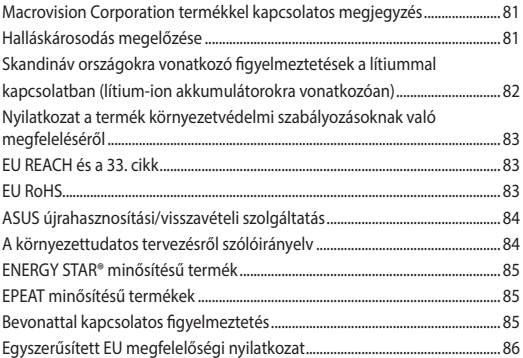

# <span id="page-6-0"></span>**A kézikönyvről**

A kézikönyv tájékoztatást nyújt a notebook hardver- és szoftverjellemzőiről, a következő fejezetekbe szervezve:

#### **1. fejezet: A hardver üzembe helyezése**

Ez a fejezet a notebook hardverkomponenseit írja le.

#### **2. fejezet: A notebook használata**

Ez a fejezet elmagyarázza, hogyan használja a notebook különféle részeit.

#### **3. fejezet: A Windows használata**

Ez a fejezet a Windows rendszer notebookon történő használatáról kínál áttekintést.

#### **4. fejezet: Bekapcsolási önteszt (POST)**

Ez a fejezet elmagyarázza, hogyan használja a POST funkciót a notebook beállításainak módosításához.

#### **Tippek és GYIK**

Ez a fejezet tanácsokat, illetve a hardverrel és szoftverrel kapcsolatos gyakori kérdéseket mutat be, amelyekből a notebook karbantartásához és az egyszerűbb problémák megoldásához tájékozódhat.

#### **Függelékek**

Ez a szakasz felhívásokat és biztonsági nyilatkozatokat tartalmaz a notebookjával kapcsolatban.

# <span id="page-7-0"></span>**A kézikönyvben használt formátumok**

Ebben a kézikönyvben a fontos információk kiemeléséhez az üzenetek a következőképpen jelennek meg:

**FONTOS!** Ez az üzenet létfontosságú információt tartalmaz, amelyet a feladat végrehajtásához kötelezően be kell tartani.

**MEGJEGYZÉS:** Ez az üzenet kiegészítő információkat és tippeket tartalmaz, amelyek segítséget nyújtanak a feladatok végrehajtásához.

**FIGYELEM!** Ez az üzenet fontos információt tartalmaz, amelyet bizonyos feladatok elvégzése közben be kell tartani az Ön biztonsága érdekében, és hogy elkerülje a notebook adatai és részegységei sérülését.

# **Ikonok**

Az alábbi ikonok azt jelzik, hogy melyik eszközöket használhatja feladatok vagy eljárások elvégzéséhez a notebookon.

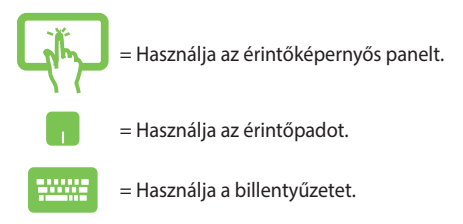

# **Tipográfia**

**Félkövér** = Kötelezően kiválasztandó menüt vagy elemet jelöl.

*Dőlt* = Ez a tájékoztató fejezeteket mutatja a kézikönyvben.

# <span id="page-8-0"></span>**Biztonsági óvintézkedések A notebook használata**

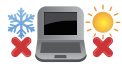

Ez a notebook kizárólag 5°C (41°F) és 35°C (95°F) közötti hőmérsékleten használható.

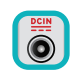

Tekintse meg a notebook alján lévő besorolási címkét és győződjön meg arról, hogy a hálózati adapter megfelel a besorolásnak.

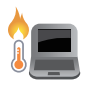

A notebook felmelegedhet, akár fel is forrósodhat a használat során vagy az akkumulátoregység töltése közben. A kialakult hő okozta sérülések elkerülésének céljából soha ne helyezze a notebookot az ölébe vagy egyéb testrésze közelébe. Ha a notebookon dolgozik, ne tegye olyan felületre, amely elzárhatia a szellőzőnyílásokat.

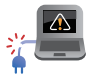

Ne használjon sérült tápkábelt, kiegészítőt vagy más perifériát a notebookhoz.

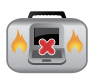

Ne szállítsa vagy fedje le a notebookot bekapcsolt állapotban olyan anyagokkal, amelyek akadályozzák a szellőzést.

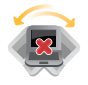

Ne tegye a notebookot labilis vagy egyenetlen munkafelületre.

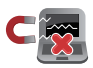

A notebookot átbocsáthatja a repülőtéri átvilágító berendezéseken (futószalagra helyezve), azonban ne tegye ki kézi és egyéb mágneses detektoroknak.

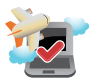

Vegye fel a kapcsolatot légitársaságával az igénybe vehető fedélzeti szolgáltatásokat, illetve a notebook repülés közben történő használatával kapcsolatos korlátozásokat illetően.

# <span id="page-9-0"></span>**A notebook karbantartása**

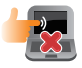

A notebook tisztítása előtt húzza ki a hálózati tápkábelt, és vegye ki az akkumulátoregységet (ha tartalmaz ilyet). Használjon meleg vízzel megnedvesített tiszta cellulózszivacsot vagy szarvasbőrt. A felesleges nedvességet száraz kendővel törölje le a notebook felületéről. Ügyeljen arra, hogy ne jusson folyadék a készülékházba vagy a billentyűzet réseibe, mert az rövidzárlatot vagy korróziót okoz.

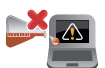

Ne használjon erős oldószereket, például alkoholt, hígítót, benzolt vagy más vegyszereket a notebookon vagy annak közelében.

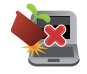

Ne tegyen tárgyakat a notebook tetejére.

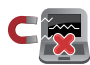

Ne tegye ki a notebookot erős mágneses vagy elektromos mezőknek.

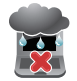

Ne tegye ki a notebookot folyadéknak, esőnek vagy nedvességnek, és ne használja azok közelében.

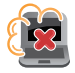

Ne tegye ki a notebookot poros környezetnek.

<span id="page-10-0"></span>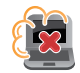

Ne használja a notebookot, ha gázszivárgás van a közelben.

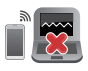

Ne helyezzen aktív elektronikai eszközöket a notebook közelébe, hogy elkerülje a kijelzőpanel működésének elektromágneses hullámok miatti zavarát.

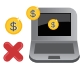

Ne használja ezt a notebookot kriptovaluta bányászatához (nagy mennyiségű áramfogyasztás és időigény konvertibilis virtuális valuta megszerzéséhez) és/vagy ahhoz kapcsolódó tevékenységekhez.

# **Megfelelő selejtezés**

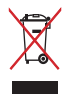

Ne dobja a notebookot háztartási hulladékgyűjtőbe. A terméket úgy tervezték, hogy az alkatrészek újrahasználhatóak és újrahasznosíthatóak legyenek. Az áthúzott kerekes szeméttárolót ábrázoló jelzéssel ellátott terméket (elektromos és elektronikus berendezéseket, valamint a higanytartalmú cellás elemet) nem szabad háztartási hulladékként kezelni. Az elektronikus termékek elhelyezését illetően tájékozódjon a helyi hatóságoknál.

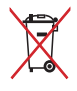

Ne dobja ki az akkumulátort a háztartási hulladékgyűjtőbe. Az áthúzott kerekes szeméttárolót ábrázoló jelzés azt jelenti, hogy az akkumulátort tilos a háztartási hulladékkal együtt leselejtezni.

# <span id="page-11-0"></span>**Biztonsági tudnivalók az akkumulátorral kapcsolatban**

#### **Az akkumulátor védelme**

• Az akkumulátor nagyfeszültség alatt történő gyakori feltöltése lerövidítheti az akkumulátor élettartamát. Ha már teljesen feltöltődött, a rendszer az akkumulátor védelme érdekében leállíthatja a töltést, amikor az akkumulátor töltöttségi szintje 90% és 100% között van.

**MEGJEGYZÉS:** Az a szint, amelyen az akkumulátor folytatja a töltést, általában 90% és 99% között van beállítva. A tényleges érték modellenként eltérhet.

- Ha az akkumulátort magas környezeti hőmérsékleten tölti vagy tárolja, az akkumulátort kapacitása véglegesen károsodhat, és gyorsan lerövidül az élettartama. Ha az akkumulátort hőmérséklete túl magas, előfordulhat, hogy a rendszer csökkenti a töltőkapacitást, sőt le is állíthatja a töltést az akkumulátor védelme érdekében.
- Az akkumulátort kapacitása akkor is csökkenhet, ha az eszköz ki van kapcsolva, vagy leválasztják a hálózati áramforrásról. Ez normális, mert a rendszer ennek ellenére kis mértékben fogyasztja az akkumulátor energiáját.

#### **Az akkumulátor általános karbantartása**

- Ha hosszabb ideig nem tervezi használni eszközét, ne feledje 50%-ra feltölteni az akkumulátort, majd kapcsolja ki a eszközt, és válassza le a hálózati adaptert. Töltse föl az akkumulátort 50%-ra háromhavonta, hogy elkerülje a túlzott kisütést és az akkumulátor rongálódását.
- Az akkumulátor működési idejének megnövelése érdekében kerülje az akkumulátor hosszú ideig tartó töltését nagy feszültség mellett. Ha folyamatosan működteti eszközét hálózati áramforrásról, merítse le az akkumulátort 50%-ra kéthetente legalább egyszer. Az akkumulátor működési idejének megnövelése érdekében a beállításokat a MyASUS-ban, a Battery Health Charging (Akkumulátorkímélő töltés) funkcióval is elvégezheti.
- Tanácsos az akkumulátort 5 °C (41 °F) és 35 °C (95 °F) közötti hőmérsékleten tárolni 50%-os töltöttségen. Az akkumulátor működési idejének megnövelése érdekében a beállításokat a MyASUS-ban, a Battery Health Charging (Akkumulátorkímélő töltés) funkcióval is elvégezheti.
- Ne hagyja az akkumulátort nedves környezetben. A nedvességnek való kitettség növelheti az akkumulátor túlzott kisütési sebességét. Az alacsony környezeti hőmérséklettől károsodhatnak az akkumulátorban lévő vegyszerek, míg a magas környezeti hőmérséklet vagy a túlhevülés robbanásveszélyt okozhat.
- Ne helyezze az eszközt vagy az akkumulátoregységet hősugárzó, kandalló, kazán, hősugárzó, vagy bármilyen, 60 °C-ot (140 °F) meghaladó hőforrás közelébe. A magas környezeti hőmérséklet robbanást vagy tüzet okozó szivárgást eredményezhet.

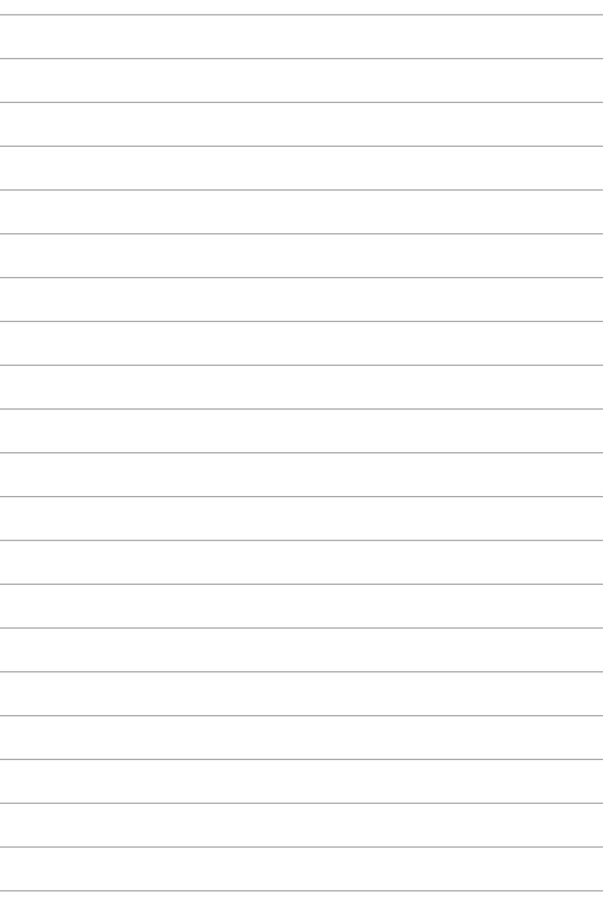

# <span id="page-14-0"></span>*1. fejezet: A hardver üzembe helyezése*

# <span id="page-15-0"></span>**Ismerkedés a notebookkal**

# **Elölnézet**

**MEGJEGYZÉS:** A billentyűzet elrendezése régiónként vagy országonként eltérő lehet. Az elölnézet megjelenése a notebookmodelltől függően szintén eltérhet.

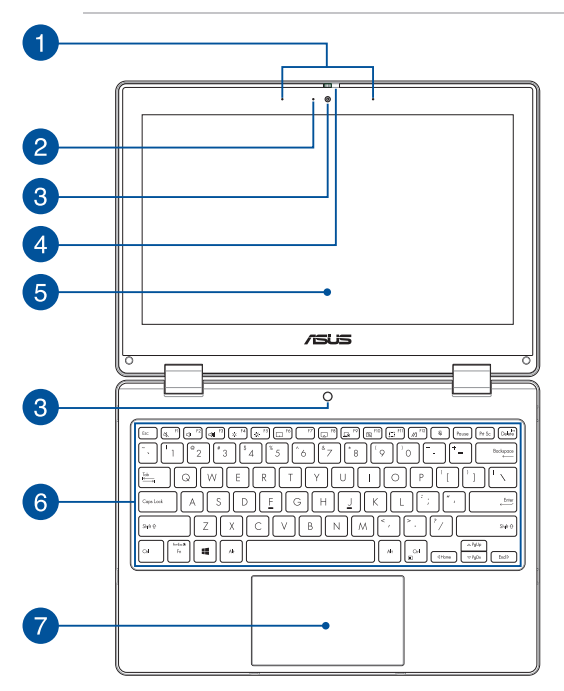

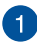

# **Mikrofonrendszer**

A mikrofonrendszer visszhangkioltási, zajelnyomási és nyalábformálási funkciókat kínál a jobb beszédhang-felismerés és hangrögzítés érdekében.

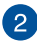

# **Kamerajelző fény**

A kamerajelző fény világít, amikor a beépített kamera használatban van.

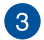

#### **Kamera**

A beépített kamera képek, illetve videók készítését teszi lehetővé a notebookon.

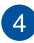

#### **Webkamera-védelem**

Lehetővé teszi a notebook kameralencséjének eltakarását.

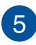

# **360º-ban állítható érintőképernyős panel**

A notebook érintőképernyős panelének helyzetét 360º-os szögben lehet állítani. Ez lehetővé teszi, hogy a készüléket gyorsan notebookból érintőfunkciós tabletté alakítsa át.

Ez a nagy felbontású érintőképernyős panel kiváló lehetőségeket biztosít fotók, videók és egyéb multimédiafájlok megtekintéséhez a notebookon. A panel továbbá érintőmozdulatokkal is működtethető.

> **MEGJEGYZÉS:** A notebook tabletté történő átalakításáról szóló további részletekért tekintse meg a kézikönyv *A kijelzőpanel elforgatása* című részét.

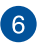

# **Billentyűzet**

A billentyűzet kényelmes lenyomási mélységű, teljes méretű QUERTZ billentyűket tartalmaz. Emellett használhatja a funkcióbillentyűket, gyorsan elérheti a Windows operációs rendszert, és vezérelhet egyéb multimédiás funkciókat is.

> **MEGJEGYZÉS:** A billentyűzet elrendezése modellenként és területenként eltérő lehet.

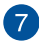

# **Érintőpad**

Az érintőpad a képernyőn történő navigáláshoz összetett mozdulatok használatát teszi lehetővé az intuitív felhasználói élmény érdekében. A hagyományos egér funkcióit is szimulálja.

> **MEGJEGYZÉS:** További részletekért tekintse meg a kézikönyv *Az érintőpad használata* című részét.

# <span id="page-19-0"></span>**Felülnézet**

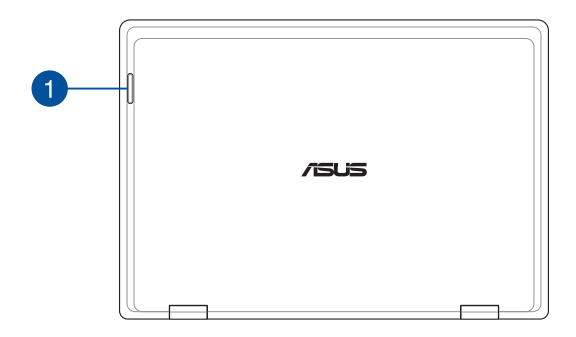

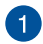

#### **Állapotjelzők**

Az állapotjelzők segítenek megállapítani a notebook hardverének aktuális állapotát.

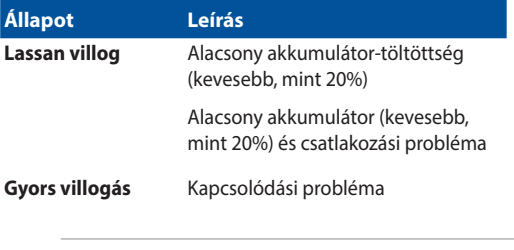

**MEGJEGYZÉS:** Nyomja meg az **Fn** billentyűt és az **1**-es billentyűt egyidejűleg a jelzőfény aktiválásához vagy kikapcsolásához.

# <span id="page-20-0"></span>**Alsó nézet**

**MEGJEGYZÉS:** A modelltől függően az alsó nézet megjelenése eltérő lehet.

**FIGYELEM!** A notebook felmelegedhet, akár fel is forrósodhat a használat során vagy az akkumulátoregység töltése közben. A kialakult hő okozta sérülések elkerülésének céljából soha ne helyezze a notebookot az ölébe vagy egyéb testrésze közelébe. Ha a notebookon dolgozik, ne tegye olyan felületre, amely elzárhatja a szellőzőnyílásokat.

#### **FONTOS!**

- Az akkumulátor üzemideje a notebook használatától és műszaki adataitól függ. Az akkumulátoregységet nem lehet szétszerelni.
- A maximális kompatibilitás és megbízhatóság érdekében kizárólag hivatalos forgalmazóktól vásároljon alkatrészeket. Vegye fel a kapcsolatot egy ASUS szervizközponttal vagy hivatalos forgalmazóval a termék javítása érdekében, illetve ha segítségre van szüksége a termék megfelelő szétszereléséhez vagy összeszereléséhez.

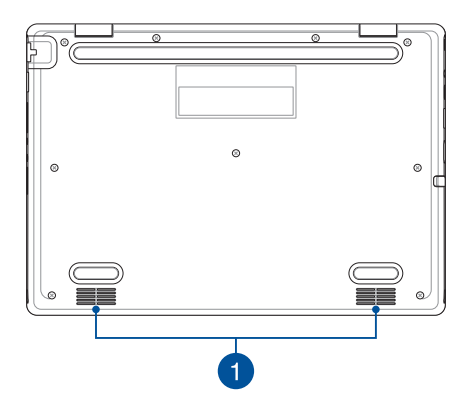

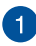

# **Hangszórók**

A beépített hangszórókkal maga a notebook is lejátszhatja a hangot. Az audió szolgáltatások szoftver által vezéreltek.

# <span id="page-22-0"></span>**Jobboldali nézet**

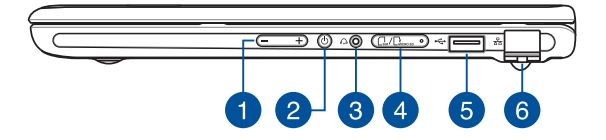

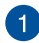

#### **Hangerőgomb**

Ez a gomb növeli vagy csökkenti a notebook hangerejét.

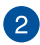

#### **Főkapcsoló gomb**

Nyomja meg a főkapcsoló gombot a notebook be- és kikapcsolásához. A főkapcsoló gombot a notebook alvó vagy hibernált módba helyezéséhez, illetve alvó vagy hibernált módból történő aktiváláshoz is használhatja.

Ha a notebook nem reagál, nyomja meg és tartsa lenyomva a főkapcsoló gombot legalább négy (4) másodpercig, amíg a notebook ki nem kapcsolódik.

# **Fejhallgató/headset jack aljzat**

Ez az aljzat aktív hangszórók vagy fejhallgatók csatlakoztatásához való. Az aljzaton keresztül headsetet is csatlakoztathat.

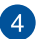

#### **Memóriakártya tálcája (egyes típusokon)**

A beépített memóriakártyaolvasó-nyílás a nano-SIM és a microSD kártyaformátumok használatát támogatja. Helyezze be a tűt a tálca melletti nyílásba a tálca eltávolításához.

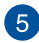

#### **USB 2.0 port**

Az USB (Univerzális Soros Busz) port az USB 2.0 vagy USB 1.1 szabványú eszközökkel, pl. billentyűzetekkel, mutatóeszközökkel, pendrive-okkal, külső merevlemezekkel, hangszórókkal, kamerákkal és nyomtatókkal kompatibilis.

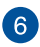

#### **LAN port**

A helyi hálózati csatlakozáshoz helyezzen hálózati kábelt ebbe a portba.

> **FIGYELEM!** Ez a LAN port nem támogatja a PoE-t (Power over Ethernet – Etherneten keresztüli tápellátás). A PoE-eszköz notebookhoz való csatlakoztatása az alaplap sérüléséhez vezethet.

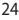

# <span id="page-24-0"></span>**Baloldali nézet**

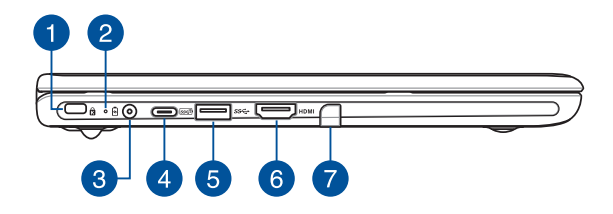

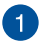

#### **Kensington® biztonsági nyílás**

A Kensington® biztonsági nyílás lehetővé teszi a notebook rögzítését Kensington® típusú notebookbiztonsági termékek segítségével.

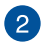

# **Kétszínű akkumulátortöltés-jelző fény**

A kétszínű LED vizuálisan jelzi az akkumulátor töltési állapotát. Részletek az alábbi táblázatban:

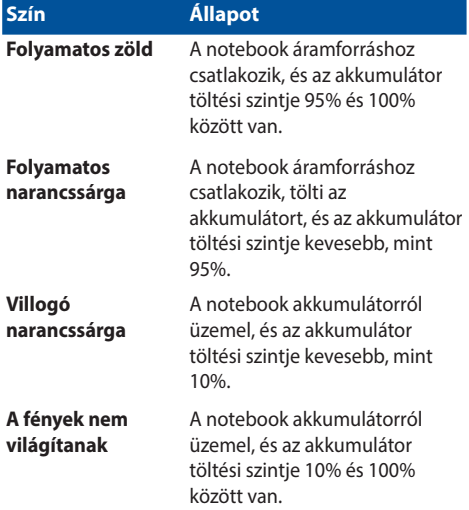

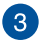

# **Tápbemeneti (DC) port**

Csatlakoztassa ehhez a porthoz a mellékelt hálózati adaptert az akkumulátoregység töltéséhez és a notebook árammal történő ellátásához.

> **FIGYELEM!** Az adapter a tartós használattól felforrósodhat. Ne takarja le az adaptert, és tartsa távol a testétől, amikor az elektromos hálózathoz van csatlakoztatva.

#### **FONTOS!**

- Kizárólag a mellékelt hálózati adaptert használja az akkumulátoregység töltéséhez és a notebook árammal történő ellátásához.
- A rongálódás elkerülése érdekében csak 19 V/2,37 A névleges teljesítményű áramforrásokat használjon a notebook töltéséhez.

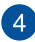

**USB 3.2 Gen 2 Type-C®/Power Delivery kombinált port**

Az USB 3.2 (Univerzális Soros Busz 3.2) Gen 2 Type-C® csatlakozóport akár 10 Gbit/s adatátviteli sebességet biztosít, és visszamenőleg kompatibilis az USB 2.0 szabvánnyal. Csatlakoztasson egy 15 V/3 A névleges feszültségű áramforrást az akkumulátoregység feltöltése és a notebook árammal történő ellátása érdekében.

> **MEGJEGYZÉS:** A port adatátviteli sebessége modelltől függően eltérő lehet.

#### **FONTOS!**

- Alacsony feszültségű áramforráson keresztül hosszabb ideig tarthat a notebook teljes feltöltése.
- A károk elkerülése érdekében a notebookot az USB tápfeszültség biztosító kombinált porton keresztül csak 15 V/3 A áramforrásról töltse. Bővebb tájékoztatásért forduljon valamelyik ASUS szervizközponthoz.

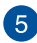

# **USB 3.2 Gen 1 port**

Az USB 3.2 (Univerzális Soros Busz 3.2) Gen 1 port akár 5 Gbit/s adatátviteli sebességet biztosít, és visszamenőleg kompatibilis az USB 2.0 szabvánnyal.

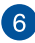

# **HDMI-kimeneti port**

Ez a port lehetővé teszi, hogy egy HDMI-kábelen keresztül hangés videojeleket küldjön a notebookjáról egy HDMI-kompatibilis eszközre.

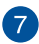

#### **Érintőtoll tartója (egyes típusokon)**

Ez a nyílás az érintőtoll egyidejű tárolását és feltöltését teszi lehetővé.

# <span id="page-28-0"></span>**ASUS Pen (egyes típusokon)**

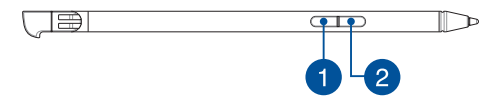

#### **Kattintás jobb gombbal**

Ezzel a gombbal engedélyezheti a jobb gombbal való kattintás funkciót.

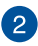

# **Radír gomb**

Ezzel a gombbal engedélyezheti a radír funkciót.

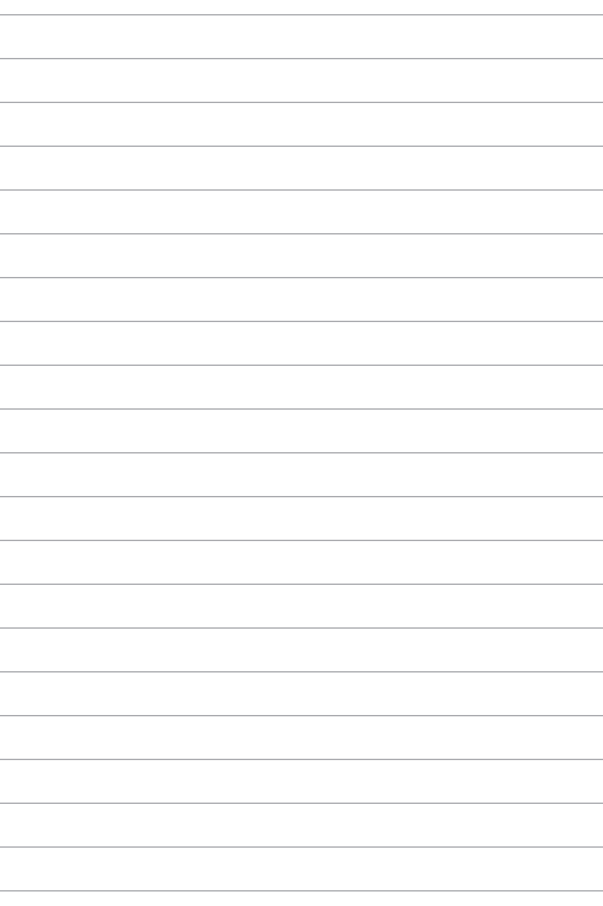

# <span id="page-30-0"></span>*2. fejezet: A notebook használata*

# <span id="page-31-0"></span>**Az első lépések**

# **A notebook akkumulátorának feltöltése**

- A. Csatlakoztassa az AC hálózati vezetéket az AC/DC adapterhez.
- B. Csatlakoztassa a DC elektromos csatlakozót a notebook elektromos (DC) bementére.
- C. Csatlakoztassa az AC adaptert a 100 V~240 V áramforráshoz.

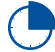

Az első használat előtt töltse a notebook akkumulátorát **3 órán** keresztül.

**MEGJEGYZÉS:** Modelltől és régiótól függően a hálózati adapter megjelenése eltérő lehet.

### **AC/DC tápegység**

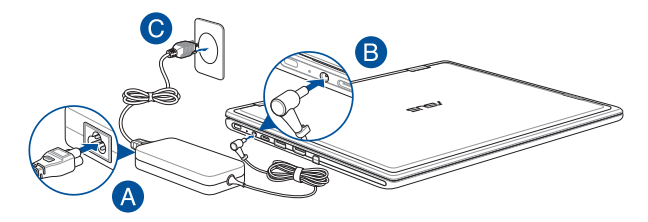

#### **USB Type-C® tápegység**

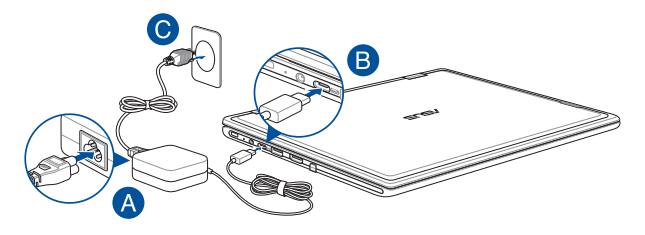

#### **FONTOS!**

Az adapterre vonatkozó információk:

- Bemeneti feszültség: 100–240 V AC
- Bemeneti frekvencia: 50–60 Hz
- Névleges kimeneti áramerősség: 2,37 A (45 W)/3 A (45 W)
- Névleges kimeneti feszültség: 19 V/15 V

#### **FONTOS!**

- Bizonyosodjon meg arról, hogy a notebook címkéjén és a hálózati adapteren feltüntetett névleges elektromossági adatok megegyeznek. Egyes notebookmodellek esetében a rendelkezésre álló SKU alapján több névleges kimeneti áramerősség is lehetséges.
- A notebook első aktiválása előtt csatlakoztassa a notebookot a hálózati adapterhez. A tápkábelt csak hosszabbítókábel nélkül dugja a konnektorba. Az Ön biztonsága érdekében a készüléket kizárólag megfelelően földelt konnektorhoz csatlakoztassa.
- Bizonyosodjon meg arról, hogy a használt fali csatlakozóaljzat a notebook közelében található és jól megközelíthető.
- A notebook elektromos hálózatról történő leválasztásakor húzza ki a notebook elektromos vezetékét a fali csatlakozóaljzatból.

#### **FIGYELEM!**

Olvassa el a notebook akkumulátorára vonatkozó alábbi biztonsági utasításokat:

- A készülékben lévő akkumulátort kizárólag az ASUS által felhatalmazott szakemberek távolíthatják el (kizárólag nem eltávolítható akkumulátorok esetében).
- A készülékben lévő akkumulátor eltávolításakor vagy szétszerelésekor tűzveszély vagy vegyi anyag okozta égési sérülés veszélye állhat fenn.
- Saját biztonsága érdekében tartsa be a figyelmeztető címkén lévő utasításokat.
- Amennyiben az akkumulátort nem megfelelő típusú akkumulátorral cseréli, robbanásveszély áll fenn.
- Az akkumulátort ne dobja tűzbe.
- A notebook akkumulátorának rövidzárlata tilos.
- Soha ne kísérelje meg szétszerelni és újra összeszerelni az akkumulátort

(kizárólag el nem távolítható akkumulátorok esetén).

- Ha az akkumulátornál szivárgást észlel, az akkumulátor használata tilos.
- Az akkumulátort és annak komponenseit előírásszerűen használja újra, illetve ártalmatlanítsa.
- Az akkumulátort és más kisméretű komponenseket tartsa gyermekektől távol.

# <span id="page-34-0"></span>**A kijelzőpanel felhajtása**

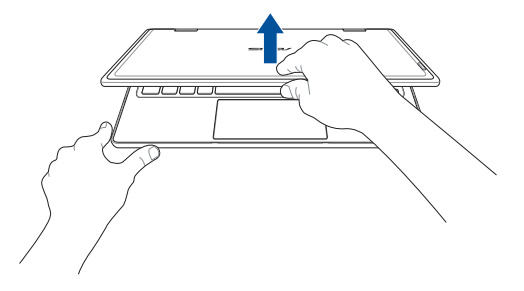

# **A főkapcsoló gomb használata**

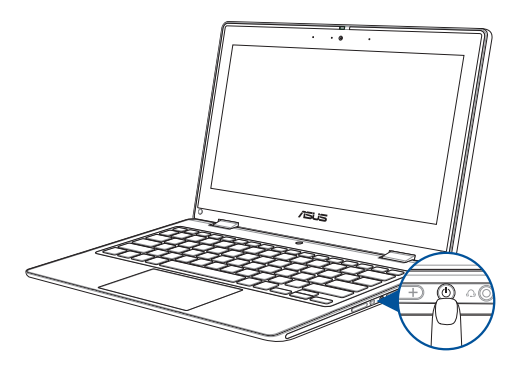

# <span id="page-35-0"></span>**Az érintőképernyős panelen és az érintőpadon használható kézmozdulatok**

Használja a kézmozdulatokat a programok indítására és a notebook beállításainak megnyitására. Az érintőképernyőn és az érintőpad használható kézmozdulatokat az alábbi ábrák illusztrálják.

> **MEGJEGYZÉS:** Az alábbi képernyőképek kizárólag tájékoztató jellegűek. Az érintőképernyő modell függvényében különbözhet.

# **Az érintőképernyős panelen használható kézmozdulatok**

Használja a kézmozdulatokat a programok indítására és a notebook beállításainak megnyitására. A funkciók a notebook érintőképernyős paneljén alkalmazott kézmozdulatokkal aktiválhatók.

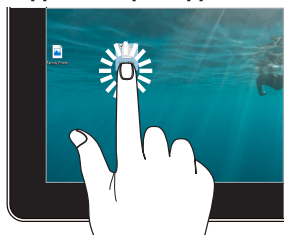

- Az alkalmazások jelöléséhez koppintson egyszer.
- Az alkalmazások indításához koppintson kétszer.

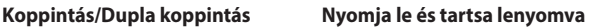

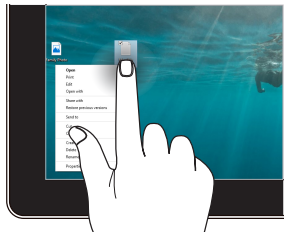

Nyomja meg és tartsa nyomva a helyi menü megnyitásához.
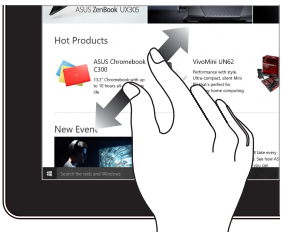

Két ujját távolítsa el egymástól az érintőképernyőn.

**Nagyítás Kicsinyítés**

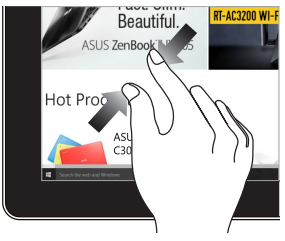

Két ujját húzza egymáshoz az érintőképernyőn.

#### **Ujjcsúsztatás Húzás**

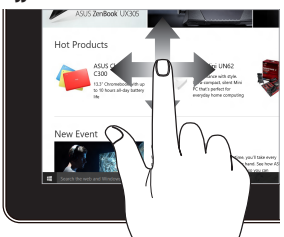

Az ujját csúsztatva görgessem felfelé vagy lefelé, illetve pásztázza a képernyőt balra vagy jobbra.

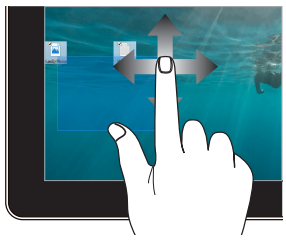

- Húzással kijelölési mezőt hozhat létre több elem körül.
- A Drag and drop (Fogd és vidd) módszerrel az elemeket új helyre helyezheti.

## **Az érintőpad használata**

### **A mutató mozgatása**

Az érintőpad bármely részét megérintve aktiválhatja a mutatót, amelyet azután az ujjának az érintőpárnán történő csúsztatásával mozgathat.

#### **Csúsztatás vízszintesen**

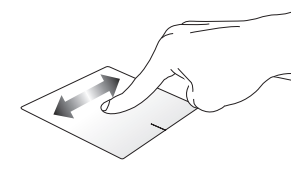

**Csúsztatás függőlegesen**

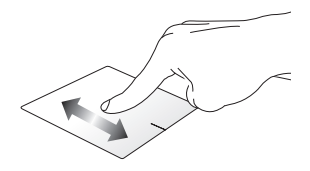

**Csúsztatás átlós irányban**

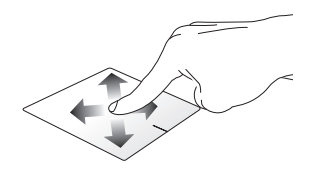

## **Egyujjas mozdulatok**

**Koppintás/Dupla koppintás**

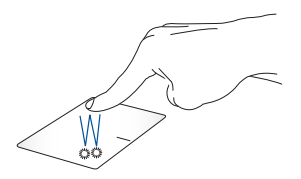

- Az alkalmazások jelöléséhez koppintson egyszer.
- Az alkalmazások indításához koppintson kétszer.

**Drag and drop (Fogd és vidd)**

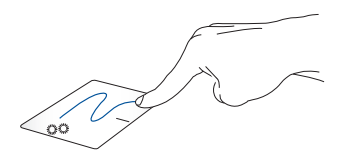

Koppintson duplán egy elemre, majd csúsztassa az ujját, de közben ne emelje fel az érintőpadról. Az elem új helyre helyezéséhez emelje fel az ujját az érintőpadról.

**Bal kattintás Kattintás a jobb gombbal**

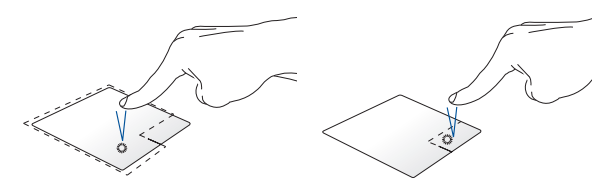

- Az alkalmazások jelöléséhez Kattintson erre a gombra a helyi koppintson. menü megnyitásához.
- Az alkalmazások indításához kattintson kétszer.

**MEGJEGYZÉS:** A kipontozott vonalon belüli területek a bal és jobb egérgomb érintőpadon lévő helyeit mutatják.

#### **Kétujjas mozdulatok**

#### **Koppintás**

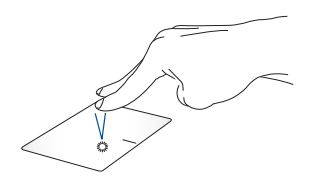

A jobb gombbal való kattintás funkció az érintőpadon két ujjal történő koppintással szimulálható.

#### **Kétujjas görgetés (felfelé/lefelé) Kétujjas görgetés (balra/jobbra)**

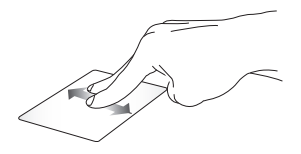

Felfelé vagy lefelé görgetéshez csúsztassa két ujját.

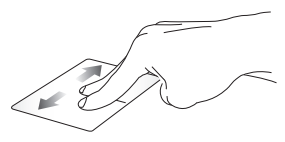

Balra vagy jobbra görgetéshez csúsztassa két ujját.

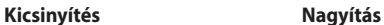

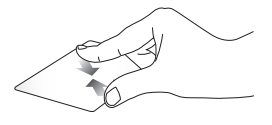

Két ujját húzza egymáshoz az érintőpadon.

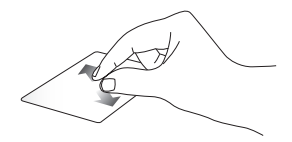

Két ujját távolítsa el egymástól az érintőpadon.

**Drag and drop (Fogd és vidd)**

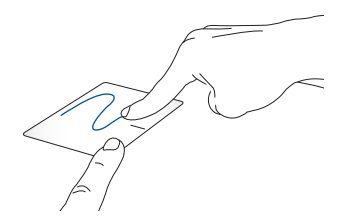

Jelöljön ki egy elemet, nyomja le és tartsa lenyomva a bal gombot. A másik ujját az érintőpadon csúsztatva fogja meg az elemet, helyezze az óhajtott helyre és emelje fel az ujját a gombról.

#### **Háromujjas mozdulatok**

**Koppintás**

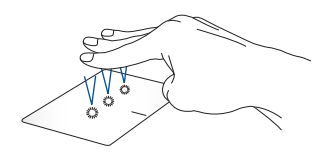

Koppintson három ujjal az érintőpadra és indítsa el a Settings (Beállítások) menüben kijelölt funkciót.

#### **Húzás balra/Húzás jobbra**

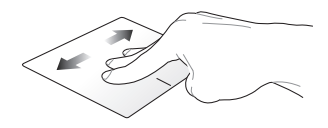

Ha több alkalmazást nyitott meg, váltson az alkalmazások között három ujj húzásával balra vagy jobbra.

**Húzás felfelé Húzás lefelé**

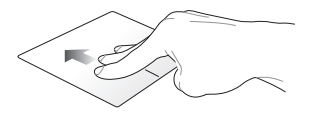

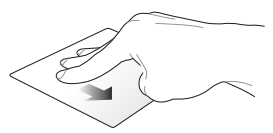

Felfelé húzással áttekintheti a megnyitott összes alkalmazást.

Lefelé húzást követően megjelenik az asztalt.

## **Négyujjas mozdulatok**

#### **Koppintás**

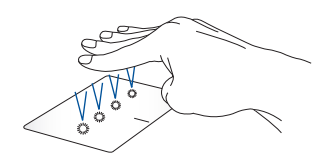

Koppintson négy ujjal az érintőpad és indítsa el a Settings (Beállítások) menüben kijelölt funkciót.

## **A billentyűzet használata**

## **Gyorsbillentyűk**

A notebook billentyűzetén található gyorsbillentyűkkel a következő parancsokat indíthatja el:

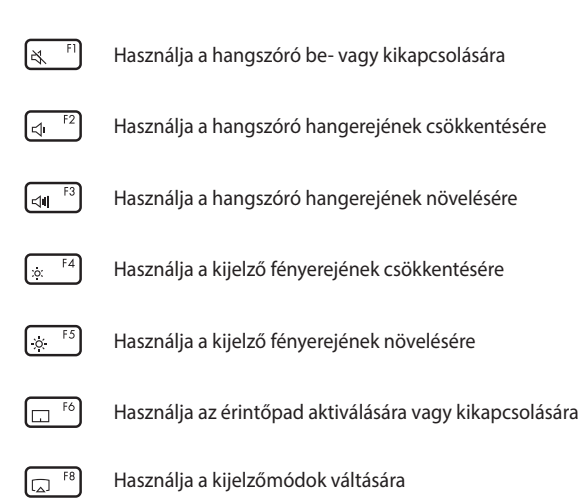

**MEGJEGYZÉS:** Bizonyosodjon meg arról, hogy a második kijelzőt csatlakoztatta a notebookhoz.

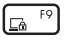

Használja a Lock screen (Zárolási képernyő) aktiválására

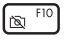

Használja a kamera be- vagy kikapcsolására

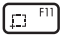

Használja a képernyőfelvétel aktiválására

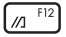

Használja a MyASUS indítására

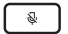

Használja a mikrofon be- vagy kikapcsolására

## **Funkcióbillentyűk**

A funkcióbillentyűk aktiválásához vagy kikapcsolásához használja

a  $\left| f_n \right| + \left| \right|$  esc  $\left|$  kombinációt. Ha a funkcióbillentyűk aktívak, a

gyorsbillentyűk is elérhetők – ehhez tartsa lenyomva a  $\int f \cdot f$  gombot,

és nyomja meg a felső sorban lévő gombok valamelyikét.

## **Windows billentyűk**

A notebook billentyűzetén az alábbi két speciális Windows billentyű található:

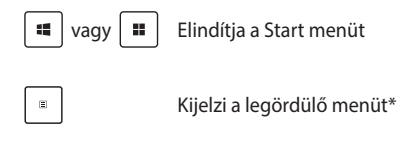

*\* Egyes típusokon*

## **A kijelzőpanel elforgatása**

Notebook PC kijelzője 360 fokig állítható. A kijelzőpanelt az alábbiak szerint állíthatja be.

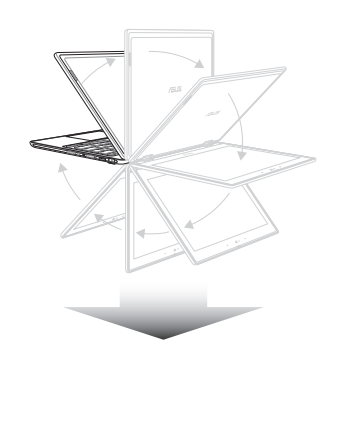

360 fokban állítható

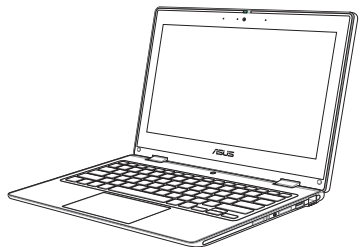

Notebook PC mód

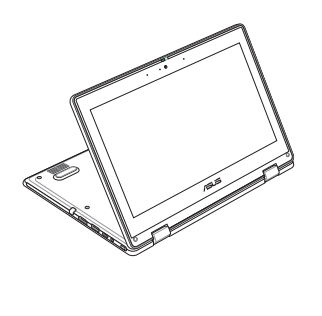

Álló üzemmód

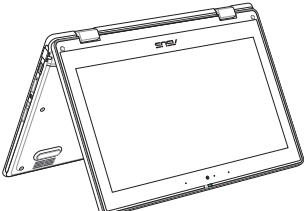

Sátor mód

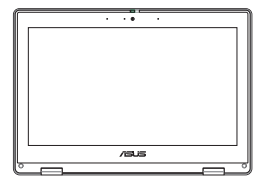

Tablet mód

**MEGJEGYZÉS:** Ha a képernyőt Állvány, sátor és táblagép módba forgatja, az letiltja a billentyűzetet és az érintőpadot.

# *3. fejezet: A Windows használata*

## **Első indítás**

Az első aktiválást követően a notebookot, egy képernyősorozattal végigvezeti Önt a Windows operációs rendszer konfigurálásának lépésein. Kövesse a képernyőn kijelzett utasításokat az alábbi alapelemek konfigurálásához:

- Személyre szabás
- Online csatlakozás
- Beállítások
- Az Ön fiókja

Az alapelemek konfigurálását követően a Windows telepíti az alkalmazásokat és az elsődleges beállításokat. Beállításkor biztosítsa a notebook folyamatos áramellátását. A beállítások befejeződését követően megjelenik a Desktop (Asztal).

> **MEGJEGYZÉS:** Az ebben a fejezetben található képernyőképek kizárólag irányadó jelleggel bírnak.

## **Start menü**

A Start menü biztosítja a notebookon lévő programok, Windows alkalmazások, mappák és beállítások elsődleges elérését. Használja a Start menüt az alábbi általános tevékenységek kivitelezésére:

- Programok vagy Windows alkalmazások indítása
- Gyakran használt programok vagy Windows alkalmazások megnyitása
- A notebook beállításainak módosítása
- Segítségkérés a Windows operációs rendszerrel kapcsolatban
- A notebook kikapcsolása
- Kijelentkezés a Windows-ból vagy váltás egy másik felhasználói fiókra

#### **A Start menü indítása**

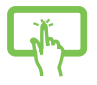

Koppintson az asztalon lévő Start ikonra.

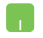

Állítsa az egérmutatót az asztalon látható Start ikonra és kattintson.

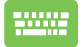

Nyomja meg a billentyűzet Windows logó billentyűjét.

#### **Programok megnyitása a Start menüből**

A Start menüt leggyakrabban a notebookra telepített programok megnyitásához használjuk.

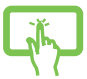

Koppintson a program indításához.

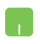

Állítsa az egérmutatót az óhajtott programra, majd kattintson a program indításához.

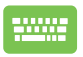

A programok közötti böngészésre használja a

nyílbillentyűket. Indításhoz nyomja meg az billentyűt.

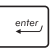

## **Windows alkalmazások**

**MEGJEGYZÉS:** Egyes Windows alkalmazások teljes indításához szükséges a bejelentkezés a Microsoft fiókba.

### **Windows alkalmazások indítása a Start menüből**

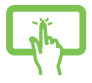

Az alkalmazást rákoppintással indíthatja el.

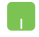

Állítsa az egérmutatót az alkalmazásra, majd kattintson az alkalmazás indításához.

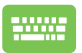

Az alkalmazások közötti böngészésre használja a nyílbillentyűket. Az alkalmazás indításához nyomja meg

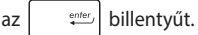

## **MyASUS Splendid**

A MyASUS Splendid biztosítja, hogy az ASUS kijelzőpanelek azonos és valósághű színeket jelenítsenek meg. A kijelzőbeállítások meghatározásához használja a Normal (Normál) mód mellett a Vivid (Élénk), Eye Care (Szemkímélő) vagy Manual (Kézi) módokat is.

- **• Normál:** A Gamma and Color temperature (Gamma és színhőmérséklet) korrekció alkalmazásával a kijelzőn látható kép a lehető legjobban megközelíti az emberi szem által természetes módon látott képet. Az OLED kijelzőkkel rendelkező modellek esetében ez a mód megfelel a TÜV Low Blue Light Certification tanúsítvány követelményeinek.
- **• Élénk:** Ez a mód támogatja a képtelítettség beállítását, minek következtében a kép élénkebb és valósághűbb lesz.
- **• Kézi:** Ez a mód támogatja a színhőmérsékletek beállítását egyéni igények szerint, -50 és +50 között.
- **• Szemkímélő:** Ebben a módban a kék színű fény kibocsátása akár 30%-kal is kisebb, így biztosítva a felhasználó szemeinek védelmét.

1–5. szint: Minél magasabb az érték, annál alacsonyabb a kékfénykibocsátás. Az LCD kijelzőkkel rendelkező modellek esetében az 5-ös szint az optimális beállítás, megfelel a TÜV Low Blue Light Certification tanúsítvány követelményeinek.

A villódzásmentes technológia kiküszöböli a monitor villódzásának elsődleges okát, és megelőzi a szem megerőltetését.

**MEGJEGYZÉS:** Az OLED kijelző esetében (egyes típusokon) jobb vizuális élmény biztosításának céljából aktiválja a **Settings (Beállítások)** > **System (Rendszer)** > **Display (Kijelző)** menüútvonalon a **HDR**  lehetőséget, amely megfelel a TÜV Flicker Free Certification tanúsítvány követelményeinek.

A szemfáradtság enyhítése:

- Hosszú ideig tartó munkavégzés közben időnként távozzon a képernyő közeléből. A számítógépnél végzett folyamatos munka közben tartson óránként rövid (legalább 5 perces) szüneteteket. A gyakori, rövid szünet hatékonyabbak, mint egy hosszú szünet.
- A szem kifáradásának és kiszáradásának csökkentésének céljából rendszeresen nézzen távoli objektumokra.
- A szemkifáradás az alábbi gyakorlatokkal csökkenthető:
	- (1) Nézzen felfelé, majd lefelé többször
	- (2) Forgassa szemeit lassan
	- (3) Nézzen átlós irányban

Ha szemeit továbbra is fáradtnak érzi, forduljon orvoshoz.

• A magas energiatartalmú kékfény a szem kifáradását és időskori makula-degenerációt okozhat. A kékfényszűrő (max.) 30% kal csökkenti a káros kékfény mennyiséget, így elkerülhetők a számítógép használattal kapcsolatos látásproblémák.

## **Csatlakozás vezeték nélküli hálózatokhoz**

## **Wi-Fi**

Csatlakoztassa a notebookot a Wi-Fi hálózathoz és tekintse meg e-mail üzeneteit, böngésszen az interneten és ossza meg a közösségi hálózatokon a különböző alkalmazásokat.

> **FONTOS!** Az **Airplane mode (Repülőgép mód)** kikapcsolja ezt a funkciót. Bizonyosodjon meg arról, hogy az **Airplane mode (Repülőgép mód)** ki van kapcsolva, mielőtt csatlakoztatja a notebookot a Wi-Fi hálózathoz.

#### **Wi-Fi-csatlakozás**

A notebook csatlakoztatása a Wi-Fi hálózathoz:

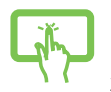

- 1. Koppintson/kattintson a tálca **Wi-Fi** ikonjára és aktiválja a Wi-Fi lehetőséget.
- 2. Válasszon egy hozzáférési pontot az elérhető Wi-Fi hálózatok listájából.

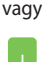

3. Válassza a **Connect (Csatlakozás)** lehetőséget és aktiválja a hálózati csatlakozást.

> **MEGJEGYZÉS:** Előfordulhat, hogy a Wi-Fi csatlakozás aktiválásához biztonsági kulcs megadása is szükséges.

## **Bluetooth**

Használja a Bluetooth funkciót vezetéknélküli adatátvitelre egyéb Bluetooth kompatibilis készülékekre.

> **FONTOS!** Az **Airplane mode (Repülőgép mód)** kikapcsolja ezt a funkciót. Bizonyosodjon meg arról, hogy az **Airplane mode (Repülőgép mód)** ki van kapcsolva, mielőtt aktiválja a notebook Bluetooth funkcióját.

### **Párosítás más Bluetooth-készülékkel**

Adatátvitelhez szükséges a notebookot párosítása a másik Bluetooth kompatibilis készülékkel. Az eszközök csatlakoztatása:

- vagy
- 1. A Start menüben indítsa el a **Settings (Beállítások)** menüt.
- 2. Kattintson a **Devices (Eszközök)** > **Bluetooth** lehetőségekre és keresse meg a Bluetooth kompatibilis eszközöket. (*Windows 10 esetében*)

Kattintson a **Bluetooth & Devices (Bluetooth és eszközök)** > **Add device (Eszköz hozzáadása)** lehetőségekre és keresse meg a Bluetooth kompatibilis eszközöket. (*Windows 11 esetében*)

3. Válassza ki a listából azt a készüléket, amellyel a notebookot párosítani szeretné.

> **MEGJEGYZÉS:** Egyes Bluetooth-készülékek esetében szükséges lehet a notebook hitelesítő kódjának a közlése.

## **Airplane mode (Repülőgép mód)**

Az Airplane mode (Repülőgép mód) inaktiválja a vezeték nélküli kommunikációt, így a notebook repülőgépen is biztonságosan használható.

> **MEGJEGYZÉS:** Vegye fel a kapcsolatot légitársaságával az igénybe vehető fedélzeti szolgáltatásokat, illetve a notebook repülés közben történő használatával kapcsolatos korlátozásokat illetően.

### **Az Airplane mode (Repülőgép mód) bekapcsolása/ kikapcsolása**

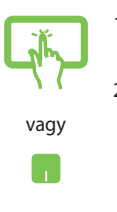

- 1. Indítsa el az **Action Center (Műveletközpont)** lehetőséget a tálcáról.
- 2. Az Airplane mode (Repülőgép mód) be-/ kikapcsolásához kattintson/koppintson az **Airplane mode (Repülőgép mód)** ikonra.

## **Csatlakozás vezetékes hálózatokhoz**

A notebook LAN portján keresztül vezetékes hálózatokhoz, például helyi hálózatokhoz és szélessávú internetkapcsolathoz is csatlakozhat.

> **MEGJEGYZÉS:** Az internetkapcsolat beállításával kapcsolatos további információkért forduljon internetszolgáltatójához vagy hálózati rendszergazdájához.

## **A notebook kikapcsolása**

A notebook kikapcsolása:

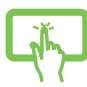

• Normál leállításhoz nyissa meg a Start menüt, kattintson a Be/Ki gomb ikonra, majd a **Shut down (Leállítás)** lehetőségre.

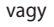

• A bejelentkezési képernyőn kattintson a Be/ Ki gomb ikonra, majd a **Shut down (Leállítás)** lehetőségre.

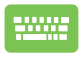

• A Shut Down Windows (Windows leállítása) lehetőség indításához nyomja meg az

 gombot. A legördülő listában  $_{\text{clit}}$ 

kattintson a **Shut down (Leállítás)** lehetőségre, majd az **OK**-ra.

• Ha a notebook nem reagál, nyomja meg és tartsa lenyomva a főkapcsoló gombot legalább négy (4) másodpercig, míg a notebook kikapcsol.

## **A notebook alvó üzemmódba kapcsolása**

A notebook Sleep mode-ba (Alvó üzemmódba) kapcsolása:

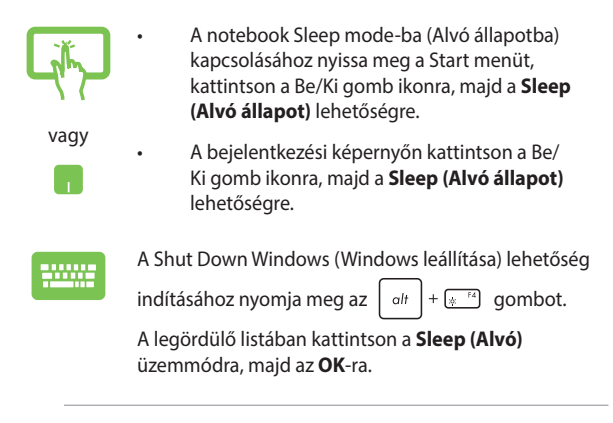

**MEGJEGYZÉS:** A notebook a főkapcsoló gomb egyszeri megnyomásával is Sleep mode-ba (Alvó üzemmódba) kapcsolható.

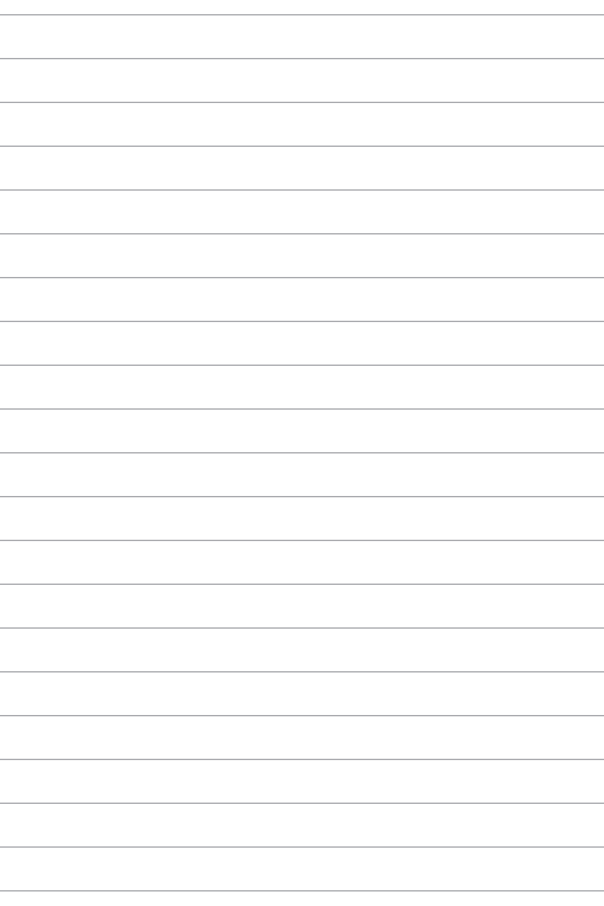

# *4. fejezet: Bekapcsolási önteszt (POST)*

## **Bekapcsolási önteszt (POST)**

A bekapcsolási önteszt a notebook bekapcsolásakor vagy újraindításakor futó, szoftver-vezérelt diagnosztikai tesztek sorozata. A bekapcsolási öntesztet vezérlő szoftver a notebook állandó része.

## **A BIOS és a Troubleshoot (Hibaelhárítás) elérése a bekapcsolási önteszt segítségével**

A notebook funkcióbillentyűinek segítségével a bekapcsolási önteszt során elérhetők a BIOS beállításai, illetve hibaelhárítási opciók futtathatók. További részletekért lásd az alábbi információkat:

## **BIOS**

A BIOS (Basic Input and Output System – alapvető bemeneti és kimeneti rendszer) tárolja a rendszer hardverbeállításait, amelyek a notebook rendszerének indításához szükségesek.

Az alapértelmezett BIOS beállítások a notebook legtöbb állapotában érvényesek. Az alapértelmezett BIOS beállítások kizárólag az alábbi körülmények fennállása esetén módosíthatók:

- A rendszer indításakor a képernyőn megjelenő hibaüzenet a BIOS beállítás futtatását kéri.
- A telepített új rendszerkomponens további BIOS beállításokat vagy frissítéseket igényel.

**FIGYELEM!** Nem megfelelő BIOS beállítások használata veszélyeztetheti a rendszer stabilitását vagy rendszerindítási hibát okozhat. Nyomatékosan javasoljuk, hogy a BIOS beállításokat kizárólag képzett szervizszakember segítségével változtassa.

## **Hozzáférés a BIOS-hoz**

Indítsa újra a notebookot, majd a bekapcsolási önteszt közben nyomja

meg az  $\left[\begin{array}{cc}4\end{array}\right]$  gombot.

## **A rendszer helyreállítása**

A notebook helyreállítási opcióinak használatával visszaállítható az eredeti rendszerállapot vagy a teljesítmény javítása érdekében egyszerűen frissíthetők a rendszerbeállítások.

#### **FONTOS!**

- **•** A notebookon végzett bármely helyreállítás előtt készítsen biztonsági mentést adatfájljairól.
- **•** Az adatvesztés elkerülése érdekében jegyezze le a fontos egyéni beállításokat, például a hálózati beállításokat, a felhasználóneveket és jelszavakat.
- **•** A rendszer alaphelyzetbe állítása előtt bizonyosodjon meg arról, hogy a notebookot csatlakoztatta egy megfelelő áramforráshoz.

A Windows az alábbi helyreállítási opciókkal rendelkezik:

**• Keep my files (Fájlok megtartása)** – ha ezt az opciót választja a notebook frissítése nincs hatással a személyes fájlokra (fényképekre, zenefájlokra, videofájlokra, dokumentumokra).

Ezzel az opcióval visszaállíthatja a notebook alapértelmezett beállításait, és törölheti a többi telepített alkalmazást.

**• Remove everything (Minden elem eltávolítása)** – ezzel az opcióval a notebook beállításai visszaállíthatók a gyári értékekre. Az opció használata előtt készítsen biztonsági másolatot az adatokról.

- **• Advanced startup (Speciális rendszerindítás)** ha ezt az opciót választja a notebook további speciális helyreállítási opciókat is aktiválhat, például:
	- A notebook indítása USB adathordozóról, hálózati csatlakozással vagy Windows helyreállító DVD-ről.
	- Az alábbi speciális helyreállítási opciók valamelyikének engedélyezése a **Troubleshoot (Hibaelhárítás)** funkció használatával: Startup Repair (Indítási javítás), Uninstall Updates (Frissítések eltávolítása), Startup Settings (Indítási beállítások), UEFI Firmware Settings (UEFI belső vezérlőprogram beállításai), Command Prompt (Parancssor), System Restore (Rendszer-visszaállítás) és System Image Recovery beállítások (Rendszerkép-helyreállítás).

## **Helyreállítási opciók használata**

A notebookon rendelkezésre álló helyreállítási opciók hozzáférése és használata:

1. Aktiválja a **Settings (Beállítások)** > **Update and security (Frissítés és biztonság)** lehetőséget. (*Windows 10 esetében*)

Aktiválja a **Settings (Beállítások)** > **System (Rendszer)** > **Recovery (Helyreállítás)** lehetőségeket. (*Windows 11 esetében*)

2. Válassza ki az óhajtott végrehajtandó helyreállítási opciót.

# *Tippek és GYIK*

## **Hasznos tanácsok a notebookhoz**

Hogy maximálisan kihasználhassa a notebook funkcióit, fenntarthassa a rendszer teljesítményét és biztonságban tarthassa az adatait, íme néhány hasznos tanács:

- Rendszeresen frissítse Windows rendszerét, hogy az alkalmazásai a legújabb biztonsági beállításokkal rendelkezzenek.
- Frissítse a MyASUS alkalmazást annak érdekében, hogy a legújabb beállításokkal rendelkezzen az ASUS exkluzív alkalmazásaihoz, illesztőprogramjaihoz és segédprogramjaihoz.
- Adatainak védelméhez használjon antivírus szoftvert és frissítse rendszeresen.
- Hacsak nem szükséges, ne kényszerítse a notebook leállítását kikapcsoláskor.
- Mindig végezzen biztonsági mentést adatairól, és ne feledjen biztonsági másolatot készíteni egy külső adattároló eszközre.
- Ha hosszabb ideig nem tervezi használni a notebookot, ne feledje 50%-ra feltölteni az akkumulátort, majd kapcsolja ki a notebookot, és válassza le a hálózati adaptert.
- Ha a notebookot folyamatosan hálózati tápellátással használja, állítsa a Battery Health Charging (Akkumulátorkímélő töltés) funkciót Balanced (Kiegyensúlyozott) módba a MyASUS alkalmazásban.
- Válassza le az összes külső eszközt, és győződjön meg arról, hogy rendelkezik a következőkkel, mielőtt alaphelyzetbe állítja a notebookot:
	- Az operációs rendszerekhez és egyéb telepített alkalmazásokhoz való termékkulcsok
	- Elmentett adatok
	- Bejelentkezési azonosító és jelszó
	- Internetkapcsolat adatai
- Látogasson el az ügyféltámogatási oldalunkra a hibaelhárításhoz, és tekintse meg a leggyakrabban feltett kérdéseket a https://www.asus.com/hu/support weboldalon.

## **Hardver GYIK**

#### **1. Sötét pont vagy időnként színes pont jelenik meg a kijelzőn, amikor bekapcsolom a notebookot. Mi a teendő?**

Annak ellenére, hogy ezek a pontok normális esetben megjelennek a kijelzőn, nem befolyásolják a rendszer működését. Ha a hiba továbbra is fennáll és később hatással van a rendszer működésére, vegye fel a kapcsolatot a hivatalos ASUS szervizközponttal.

#### **2. A kijelzőpanel színe és fényereje nem egységes. Hogyan oldhatom meg ezt a problémát?**

A kijelzőpanel színét és fényerejét befolyásolhatja a notebook szöge és aktuális helyzete. A notebook fényereje és színtónusa modelltől függően eltérhet. A kijelzőpanel megjelenésének módosításához használhatia a funkciógombokat vagy az operációs rendszer megjelenítési beállításait.

#### **3. Hogyan tudom maximálisra növelni a notebook akkumulátorának élettartamát?**

Kipróbálhatja az alábbi javaslatok bármelyikét:

- Használja a funkciógombokat a kijelző fényerejének beállításához.
- Ha nem használ Wi-Fi kapcsolatot, kapcsolja be az **Airplane mode (Repülőgép mód)** funkciót.
- Válassza le a használaton kívüli USB-eszközöket.
- Zárja be a használaton kívüli alkalmazásokat, különösen azokat, amelyek sok rendszermemóriát foglalnak.

#### **4. Az akkumulátortöltés-jelző fény nem világít. Mi lehet a probléma?**

- Ellenőrizze, hogy megfelelően csatlakozik-e a hálózati adapter vagy az akkumulátoregység. Leválaszthatja a hálózati adaptert vagy akkumulátoregységet is, várjon egy percig, majd csatlakoztassa őket újra a konnektorhoz és notebookhoz.
- Ha a probléma továbbra is fennáll, akkor vegye fel a kapcsolatot a helyi ASUS szervizközponttal segítségért.

#### **5. Miért nem működik az érintőpad?**

Nyomia meg az  $\varpi^{\bowtie}$  gombot az érintőpad engedélyezéséhez.

#### **6. Amikor hang- és videofájlokat játszom le, miért nem hallható hang a notebook hangszóróiból?**

Kipróbálhatja az alábbi javaslatok bármelyikét:

- Nyomja meg az  $\left[\begin{matrix} \frac{1}{2} & \frac{1}{2} \\ \frac{1}{2} & \frac{1}{2} \end{matrix}\right]$  gombot a hangerő növeléséhez.
- Ellenőrizze, hogy nincsenek-e lenémítva a hangszórók.
- Ellenőrizze, hogy nincs-e csatlakoztatva fejhallgató jack aljzat a notebookhoz. Ha igen, akkor húzza ki.

#### **7. Mi a teendő, ha elveszítem a notebook hálózati adapterét, vagy ha az akkumulátor nem működik többé?**

Vegye fel a kapcsolatot a helyi ASUS szervizközponttal segítségért.

#### **8. A notebookon nem lehet megfelelően gépelni, mert a kurzor állandóan mozog. Mi a teendő?**

Győződjön meg arról, hogy semmi se érinti vagy nyomja véletlenül az érintőpadot, amikor a billentyűzeten gépel. Az

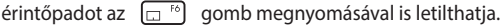
# **Szoftver GYIK**

**1. A notebook bekapcsolásakor a működésjelző fény világítani kezd, de semmi se jelenik meg a képernyőn. Hogy háríthatom el a hibát?**

Kipróbálhatja az alábbi javaslatok bármelyikét:

- Kényszerítse a notebook leállítását a főkapcsoló gomb legalább négy (4) másodpercig tartó lenyomásával. Ellenőrizze, hogy a hálózati adapter és az akkumulátoregység megfelelően csatlakozik-e, majd kapcsolja be a notebookot.
- Ha a probléma továbbra is fennáll, akkor vegye fel a kapcsolatot a helyi ASUS szervizközponttal segítségért.

#### **2. Mi a teendő, ha a képernyőn a következő üzenet jelenik meg? "Vegye ki a lemezeket és egyéb adathordozókat. Nyomjon meg egy gombot az újraindításhoz."**

Kipróbálhatja az alábbi javaslatok bármelyikét:

- Válassza le az összes csatlakoztatott USB-eszközt, majd indítsa újra a notebookot.
- Vegye ki az optikai lemezt az optikai meghajtóból, majd indítsa újra a rendszert.
- Ha a probléma továbbra is fennáll, a notebook memóriájával lehet probléma. Vegye fel a kapcsolatot a helyi ASUS szervizközponttal segítségért.

#### **3. A notebook az átlagnál lassabban indul és az operációs rendszer is lassú. Hogyan oldhatom meg ezt a problémát?**

Törölje a nemrég telepített vagy az operációs rendszer csomagjához nem tartozó alkalmazásokat, majd indítsa újra a számítógépet.

#### **4. A notebook nem tölti be a rendszert. Hogyan oldhatom meg ezt a problémát?**

Kipróbálhatja az alábbi javaslatok bármelyikét:

- Válassza le az összes csatlakoztatott eszközt a notebookról, majd indítsa újra a rendszert.
- Ha a probléma továbbra is fennáll, akkor vegye fel a kapcsolatot a helyi ASUS szervizközponttal segítségért.

#### **5. Miért nem tud a notebook kilépni alvó üzemmódból?**

- A legutóbbi üzemállapot visszaállításához meg kell nyomnia a főkapcsoló gombot.
- Lehet, hogy a rendszer teljesen lemerítette az akkumulátort. Csatlakoztassa a hálózati adaptert a notebookhoz, majd a hálózati adaptert dugja egy konnektorba és nyomja meg a főkapcsoló gombot.

#### **6. Támogatja-e a notebookom az eSIM-et? Ha igen, hogyan engedélyezhetem az eSIM-et a notebookomon?**

Látogasson el a https://www.asus.com/hu/support/FAQ/1048158/ oldalra az eSIM aktiválásával kapcsolatos részletekért.

Annak megállapításához, hogy a notebook támogatja-e az eSIM-et, kövesse a weboldal lépéseit, és nézze meg, hogy a 3. lépés után megjelenik-e az "eSIM" lehetőség. Ha a notebook támogatja az eSIM-et, folytassa a további lépéseket a notebook mobil adathálózathoz történő csatlakoztatásához az eSIM-profil segítségével.

Ha egyéb problémákat tapasztal, látogasson el a https://www.asus.com/hu/support/FAQ/1045091/ oldalra hibaelhárítás ügyében.

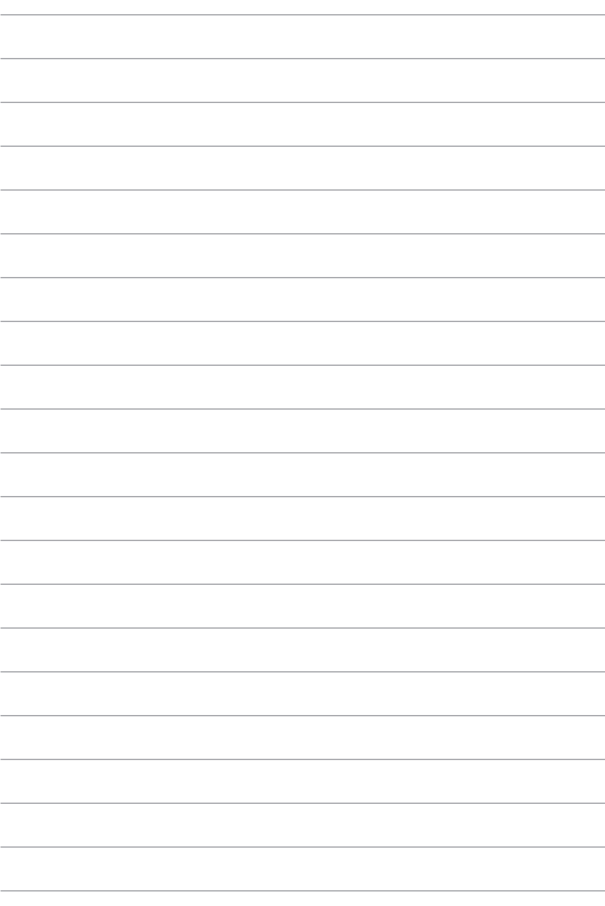

# *Függelékek*

# **A Szövetségi Távközlési Bizottság interferenciára vonatkozó nyilatkozata**

Ez az eszköz megfelel az FCC-szabályok 15. részének. Az eszköz az alábbi két feltétel esetén használható:

- Az eszköz nem okozhat káros interferenciát.
- Az eszköznek minden zavart fogadnia kell, beleértve a nem kívánatos működést okozó zavarokat is.

Ezt a berendezést a Szövetségi Távközlési Bizottság (Federal Communications Commission – FCC) szabályai 15. részének megfelelően, a B osztályú digitális eszközökre vonatkozó határértékek szerint tesztelték, és azok függvényében megfelelőnek találták. Ezeket a határértékeket úgy állapították meg, hogy megfelelő védelmet nyújtsanak lakóépületekben a káros zavarokkal szemben. Ez a berendezés rádiófrekvenciás energiát használ és sugároz ki, ezért amennyiben nem az utasításoknak megfelelően történik a telepítése és használata, úgy zavarhatja a rádiófrekvenciás kommunikációt. Arra azonban nincsen garancia, hogy egy meghatározott felhasználásnál nem fordul elő zavar. Amennyiben a berendezés a rádiós vagy televíziós vételben káros zavart okoz, amelyről a készülék ki-, illetve bekapcsolásával lehet meggyőződni, a felhasználónak meg kell próbálnia elhárítani az alábbi intézkedések legalább egyikének segítségével:

- A vevőantenna más irányba állítása vagy áthelyezése.
- A távolság növelése a berendezés és a vevőkészülék között.
- A berendezés más áramkörhöz kapcsolódó fali hálózati aljzatba való csatlakoztatása, mint amelyhez a vevőkészülék csatlakozik.
- Segítségkérés a márkakereskedőtől vagy rádiókkal/televíziókkal foglalkozó gyakorlott szakembertől.

**FIGYELEM!** Az FCC emissziós korlátozásainak betartása, és a közeli rádió és televízió vételi interferencia megakadályozásának érdekében árnyékolt kábel használata szükséges. Azt tanácsoljuk, hogy kizárólag a mellékelt tápkábelt használják. Csak olyan árnyékolt kábeleket használjon, melyek a készülék kimeneti és bemeneti portjára csatlakoznak. Bármilyen, a felelős fél által kifejezetten jóvá nem hagyott módosítás vagy változtatás a felhasználóra vonatkozó üzemeltetési jogosultság elvesztését vonhatia maga után.

(Utánnyomás: 47. Szövetségi Törvénykönyv (Code of Federal Regulations) 15.193 része, 1993. Washington: Szövetségi Nyilvántartási Hivatal, Nemzeti Archívum és Nyilvántartási Minisztérium, az USA Nemzeti Nyomdája.)

### **Rádiófrekvenciának (RF) való kitettségre vonatkozó információk**

Ez az eszköz megfelel a rádióhullámoknak való kitettségre vonatkozó kormányzati előírásoknak. Ezt az eszközt úgy tervezték és állították elő, hogy ne lépje túl az Egyesült Államok Szövetségi Távközlési Bizottsága által előírt rádiófrekvenciás (RF) besugárzási határértékeket. A kitettségi szabvány a fajlagos energiaelnyelési tényezőt, azaz az SAR-t (Specific Absorption Rate) használja mértékegységként. Az SAR FCC által előírt határértéke 1,6 W/kg. Az SAR vizsgálatát az FCC által elfogadott, normál üzemeltetési pozíciókban végezték úgy, hogy az EUT a meghatározott teljesítményen sugárzott a különböző csatornákon. Az FCC megadta az eszközre a készülékengedélyt, és az összes bejelentett SAR-szintet úgy értékelte, hogy az megfelel az FCC rádiófrekvenciának való kitettségre vonatkozó irányelveinek. Az eszközre vonatkozó SAR-információk az FCC nyilvántartásában, a www.fcc.gov/oet/ea/fccid weboldalon a Display Grant menüpont alatt találhatók.

# **UL biztonsági tudnivalók**

Előírás az UL 1459 szerint olyan távközlési (telefon-) berendezésekre vonatkozóan, amelyek elektromosan csatlakoznak olyan távközlési hálózathoz, amelynek földhöz viszonyított üzemi feszültsége nem haladja meg a 200 V csúcs, 300 V csúcstól csúcsig és a 105 V RMS értéket, és amelyet a Nemzeti Elektromos Szabályzat (NFPA 70) szerint telepítettek, illetve használnak.

A notebook modemjének használata esetén mindig be kell tartani az alapvető biztonsági óvintézkedéseket a tűzveszély, áramütés és személyi sérülés kockázatának csökkentése érdekében, beleértve a következőket:

- NE használja a notebookot víz, pl. fürdőkád, kézmosó, konyhai mosogató vagy mosdó közelében, nyirkos pincében vagy úszómedence mellett.
- NE használja a notebookot villámlás közben. Villámlás esetén az elektromos áramütés csekély veszélyével kell számolni.
- NE használja a notebookot gázszivárgás közvetlen közelében.

Előírás az UL 1642 szerint elsődleges (nem újratölthető) és másodlagos (újratölthető) lítium akkumulátoroknak termékek energiaforrásaként való használatára. Ezek az akkumulátorok fémes lítiumot vagy lítium ötvözetet vagy lítium-iont tartalmaznak és egy, kettő vagy több elektrokémiai cellából vannak sorba, párhuzamosan vagy mindkét módon kötve, amelyek a kémiai energiát villamos energiává alakítják át visszafordíthatatlan vagy visszafordítható kémiai reakció útján.

- NE dobja tűzbe a notebook akkumulátoregységét, mivel felrobbanhat. Tekintse meg a helyi szabályozást az esetleges különleges ártalmatlanítási utasításokat illetően, hogy csökkentse a tűz, illetve robbanás okozta személyi sérülés kockázatát.
- NE használjon más eszközökhöz tervezett hálózati adaptert vagy akkumulátort, hogy csökkentse a tűz, illetve robbanás okozta személyi sérülés kockázatát. Kizárólag UL jóváhagyással rendelkező és a gyártó vagy hivatalos kereskedők által forgalmazott hálózati adaptert vagy akkumulátort használjon.

### **Követelmény a tápellátás biztonságával kapcsolatban**

A legfeljebb 6 A névleges áramfelvétellel rendelkező és több mint 3 kg tömegű termékekkel minimálisan a következő értékű tápkábelt kell használni: H05VV-F, 3G, 0,75 mm<sup>2</sup> vagy H05VV-F, 2G, 0,75 mm<sup>2</sup>.

# **Tv-vel kapcsolatos megjegyzés**

Megjegyzés kábeltelevízió-rendszer szerelője számára – A kábeltelevízióelosztórendszert az ANSI/NFPA 70 szabvány, illetve a Nemzeti Elektromos Szabályzat (National Electric Code, NEC) – különösen annak 820.93, Koaxiális kábel külső árnyékolója vezetőjének földelése című szakasza szerint kell földelni, és a beszerelés során a koaxiális kábel árnyékolását a kábel épületbe történő belépési pontjánál a földhöz kell forrasztani.

#### **Macrovision Corporation termékkel kapcsolatos megjegyzés**

Ezt a terméket olyan szerzőijog-védelmi technológia védi, amelyet az Egyesült Államok bizonyos szabadalmai és a Macrovision Corporation és más jogtulajdonosok tulajdonában lévő egyéb szellemi tulajdoni jogok védenek. Ennek a szerzői jogvédelemnek a használatát a Macrovision Corporation vállalatnak jóvá kell hagynia, és otthoni és más korlátozott felhasználásra vonatkozik, *hacsak a Macrovision Corporation nem rendelkezik másképp*. A visszafejtés és a szétszerelés tilos.

#### **Halláskárosodás megelőzése**

A halláskárosodás megelőzése érdekében ne hallgasson felvételeket hosszú ideig nagy hangerő mellett.

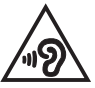

## **Skandináv országokra vonatkozó figyelmeztetések a lítiummal kapcsolatban (lítium-ion akkumulátorokra vonatkozóan)**

CAUTION! Danger of explosion if battery is incorrectly replaced. Replace only with the same or equivalent type recommended by the manufacturer. Dispose of used batteries according to the manufacturer's instructions. (English)

ATTENZIONE! Rischio di esplosione della batteria se sostituita in modo errato. Sostituire la batteria con un una di tipo uguale o equivalente consigliata dalla fabbrica. Non disperdere le batterie nell'ambiente. (Italian)

VORSICHT! Explosionsgefahr bei unsachgemäßen Austausch der Batterie. Ersatz nur durch denselben oder einem vom Hersteller empfohlenem ähnlichen Typ. Entsorgung gebrauchter Batterien nach Angaben des Herstellers. (German)

ADVARSELI! Lithiumbatteri - Eksplosionsfare ved feilagtig håndtering. Udskiftning må kun ske med batteri af samme fabrikat og type. Levér det brugte batteri tilbage til leverandøren. (Danish)

VARNING! Explosionsfara vid felaktigt batteribyte. Använd samma batterityp eller en ekvivalent tvp som rekommenderas av apparattillverkaren. Kassera använt batteri enligt fabrikantens instruktion. (Swedish)

VAROITUS! Paristo voi räjähtää, jos se on virheellisesti asennettu. Vaihda paristo ainoastaan laitevalmistajan sousittelemaan tyyppiin. Hävitä käytetty paristo valmistagan ohjeiden mukaisesti. (Finnish)

ATTENTION! Danger d'explosion si la batterie n'est pas correctement remplacée. Remplacer uniquement avec une batterie de type semblable ou équivalent, recommandée par le fabricant. Jeter les batteries usagées conformément aux instructions du fabricant. (French)

ADVARSEL! Eksplosionsfare ved feilaktig skifte av batteri. Benytt samme batteritype eller en tilsvarende type anbefalt av apparatfabrikanten. Brukte batterier kasseres i henhold til fabrikantens instruksioner. (Norwegian)

標準品以外の使用は、危険の元になります。交換品を使用する場合、製造者 に指定されるものを使って下さい。製造者の指示に従って処理して下さい。 (Japanese)

ВНИМАНИЕ! При замене аккумулятора на аккумулятор иного типа возможно его возгорание. Утилизируйте аккумулятор в соответствии с инструкциями производителя. (Russian)

## **Nyilatkozat a termék környezetvédelmi szabályozásoknak való megfeleléséről**

Az ASUS betartja a termékeinek tervezése és gyártása során alkalmazott zöld tervezési koncepciót, és gondoskodik róla, hogy az ASUS termékek az élettartamuk valamennyi szakasza során megfelelnek a globális környezetvédelmi szabályozásoknak. Ezen kívül az ASUS a szabályozás előírásainak értelmében nyilvánosságra hozza a vonatkozó információkat is.

Tekintse meg a http://csr.asus.com/Compliance.htm oldalt, hogy megtekintse az információkat, amelyeket az ASUS a vonatkozó szabályozási követelményeknek megfelelően közzétett.

## **EU REACH és a 33. cikk**

A REACH (Registration, Evaluation, Authorization and Restriction of Chemicals – A vegyi anyagok regisztrálásáról, értékeléséről, engedélyezéséről és korlátozásáról szóló) szabályozási keretrendszernek megfelelően közzétettük a termékeinkben lévő vegyi anyagok listáját az ASUS REACH webhelyen, amely itt található: http://csr.asus.com/english/REACH.htm

#### **EU RoHS**

Ez a termék megfelel az EU RoHS irányelvének. További részletekért lásd: http://csr.asus.com/english/article.aspx?id=35.

# **ASUS újrahasznosítási/visszavételi szolgáltatás**

Az ASUS újrahasznosítási és visszavételi program a környezetvédelem iránti nagy fokú elkötelezettségünk eredménye. Olyan megoldásokat nyújtunk a felhasználók számára, amelyek révén felelősségteljesen újrahasznosíthatják az általunk gyártott készülékeket, akkumulátorokat és egyéb alkatrészeket, illetve a csomagolóanyagokat.

A különféle régiókra vonatkozó újrahasznosítási tudnivalókért látogasson el a http://csr.asus.com/english/Takeback.htm weboldalra.

## **A környezettudatos tervezésről szólóirányelv**

Az Európai Unió bejelentett egy keretrendszert a környezettudatos tervezés előírásainak bevezetéséről az energiához kapcsolódó termékekre nézve (2009/125/ EK). A konkrét végrehajtó intézkedések konkrét termékek, illetve többféle terméktípusok környezetvédelmi teljesítményének javítását célozzák. Az ASUS a termékinformációkat a CSR weboldalán teszi közzé. További információ itt található: https://csr.asus.com/english/article.aspx?id=1555.

#### **ENERGY STAR® minősítésű termék**

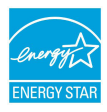

Az ENERGY STAR® az Egyesült Államok Környezetvédelmi Hivatalának és az Egyesült Államok Energiaügyi Minisztériumának közös programja, amely energiahatékony termékek és gyakorlatok révén segít mindannyiunkat a költségmegtakarításban, és védi a környezetet.

Az ENERGY STAR® emblémával ellátott összes ASUS termék megfelel az ENERGY STAR® szabvány előírásainak, és az energiagazdálkodási funkció alapértelmezés szerint aktiválva van. A monitor 10 perc felhasználói tétlenség után automatikusan alvó módra vált. A számítógép mint 30 perc felhasználói tétlenség után automatikusan alvó módra vált. A számítógép felébresztéséhez kattintson az egérrel, nyomjon meg egy tetszőleges billentyűt a billentyűzeten, vagy nyomja meg a főkapcsoló gombot.

A https://www.energystar.gov/powermanagement weboldalon megtekintheti az energiagazdálkodással kapcsolatos részletes tudnivalókat és a környezetet érintő előnyöket. Ezenkívül a https://www.energystar.gov webhelyen részletes információkat olvashat az ENERGY STAR® közös programról.

> **MEGJEGYZÉS:** Az ENERGY STAR® NEM támogatott a FreeDOS és Linux-alapú termékeken.

#### **EPEAT minősítésű termékek**

A kulcsfontosságú környezetvédelmi információk közzététele az ASUS EPEAT (Electronic Product Environmental Assessment Tool – Elektronikai termékek környezetvédelmi értékelését végző eszköz) minősítésű termékeire vonatkozóan itt érhető el: https://csr.asus.com/english/article.aspx?id=41. Részletesebb tájékoztatás az EPEAT programról és vásárlási útmutatás itt található: www.epeat.net.

#### **Bevonattal kapcsolatos figyelmeztetés**

**FONTOS!** Az elektromos szigetelés és biztonság érdekében az eszköz – kivéve azon oldalakat, ahol az I/O portok találhatók – bevonattal van ellátva.

# **Egyszerűsített EU megfelelőségi nyilatkozat**

Az ASUSTek Computer Inc. ezennel kijelenti, hogy ez az eszköz megfelel a 2014/53/ EU irányelv alapvető követelményeinek és egyéb vonatkozó rendelkezéseinek. Az EU megfelelőségi nyilatkozat teljes szövegét a következő weboldalon tekintheti meg: https://www.asus.com/hu/support/.

Az 5150–5350 MHz-es sávban működő Wi-Fi-t beltéri használatra kell korlátozni az alábbi táblázatban felsorolt országokban:

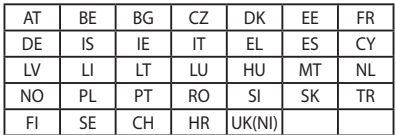

 $C<sub>6</sub>$